## **Setting Up a Linked Server From SQL Server Management Studio v19**

A White Paper From

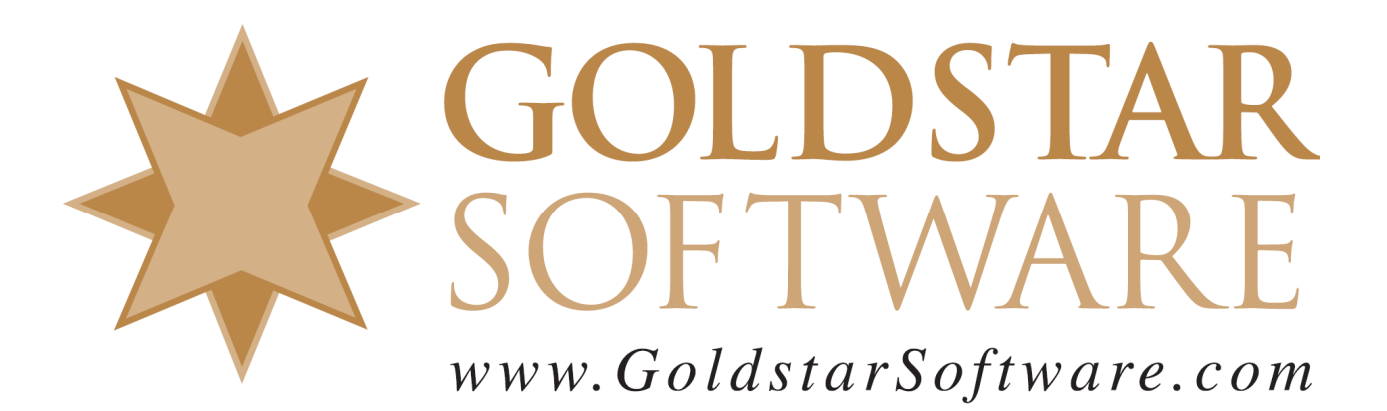

For more information, see our web site at **http://www.goldstarsoftware.com** 

## **Setting Up a Linked Server From SSMS v19**

**Last Updated: August 2023**

A frequent question we get is a seemingly simple one: How can I access my Zen database from Microsoft SQL Server?

Despite the fact that I am nowhere close to being a SQL Server user, let alone an expert, I can certainly work through some basic dialog boxes on the SQL Server Management Studio with the best of them, so here's a basic process to get you started.

In this example, I first installed an Actian Zen v15 Enterprise Server with the v15.20 release, following the normal installation instructions. I then installed a Basic installation of Microsoft SQL Server Express 2019, along with SQL Server Management Studio (SSMS) v19.1, again working from the standard downloads and installers.

Once the environment was set up, we were clear to proceed.

- 1. Ensure that a 64-bit ODBC DSN has been created. Interestingly, it seems that once a Linked Server is created, you can access ANY database on that Linked Server, so make your life easy and just use the DEMODATA database, which already has a 64-bit DSN created for you by default. [If someone can explain this to me, I'd love to figure out what I've misunderstood here.]
- 2. In the SSMS window, drill down in the tree view on the left into **Server Objects**, and then right**click Linked Servers** and select **New Linked Server....**<br>Register SQL Server Management Studio (Administrato)

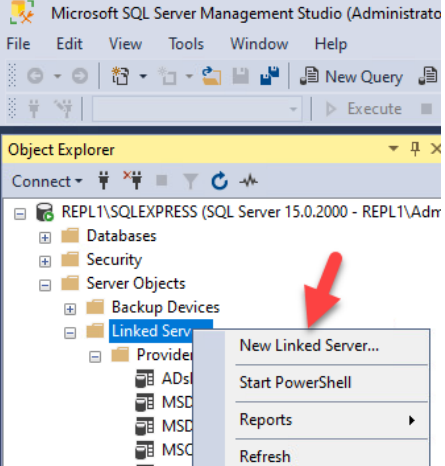

3. In the dialog box that pops up, fill in the data as shown here and click OK.

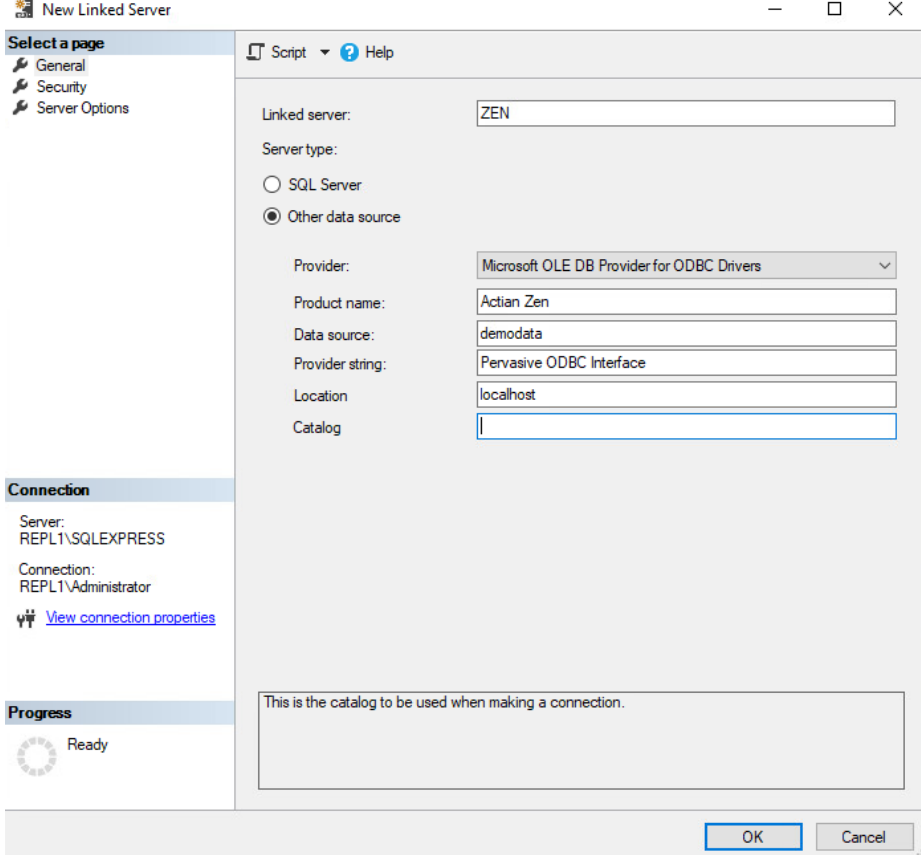

4. Drill down into the newly-created ZEN Linked Server and into the Catalogs to see the databases on that server.<br> $\Box$  Replinsquexpress (SQL Server 15.0.2000

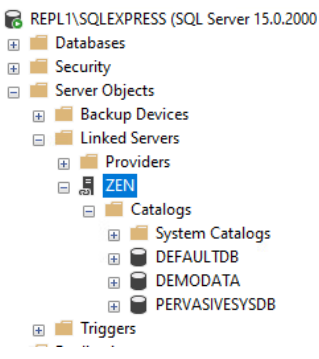

5. Now, drill into the database you want to access, open the **Tables** list, and then right-click the table that you want to query. Select **Script Table as**, **SELECT To**, and **New Query Editor Window**.

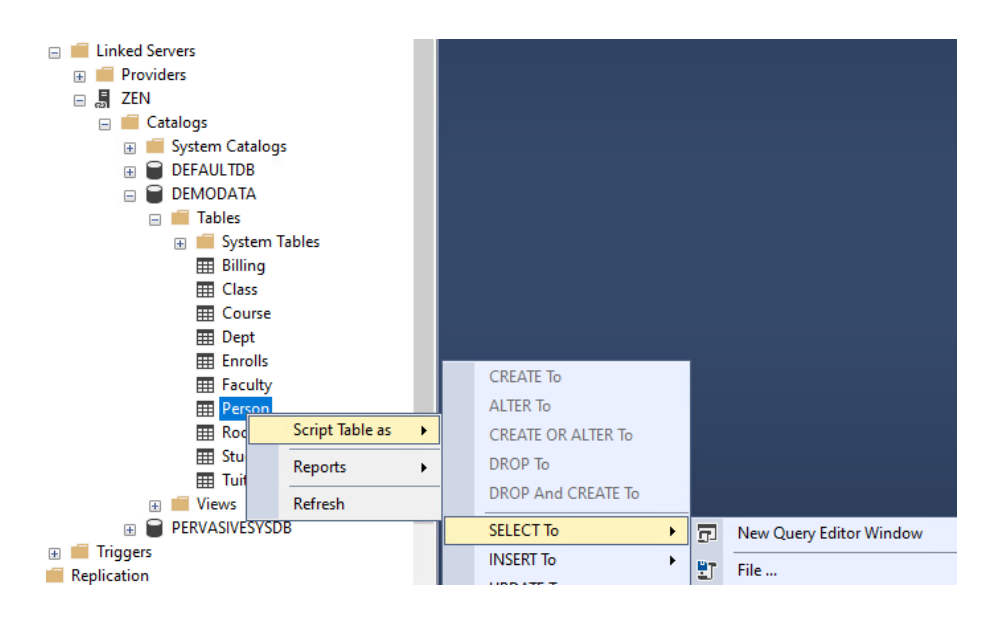

6. You will get a new Query Editor window with an error that mentions rights. This is only because SSMS doesn't know how to query the Actian database properly!

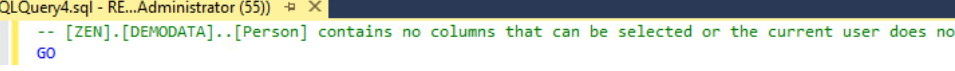

7. Enter the correct SQL statement into the Query Editor. The square brackets are optional, so you can do a simple query like this:

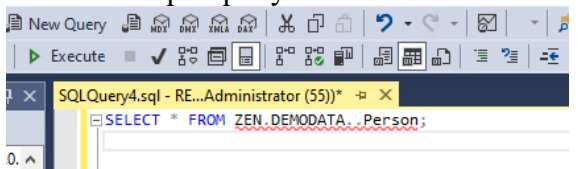

8. Click the Execute button on the tool bar, and the query will run and retrieve data.

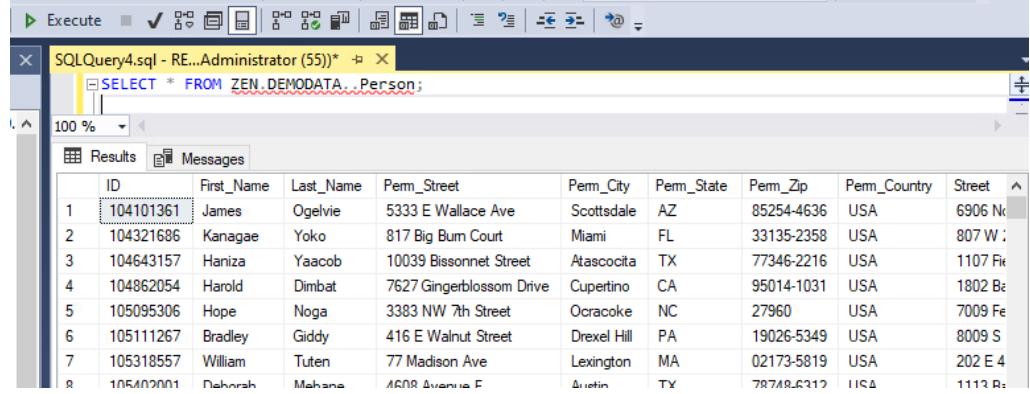

Now you should be good to go!